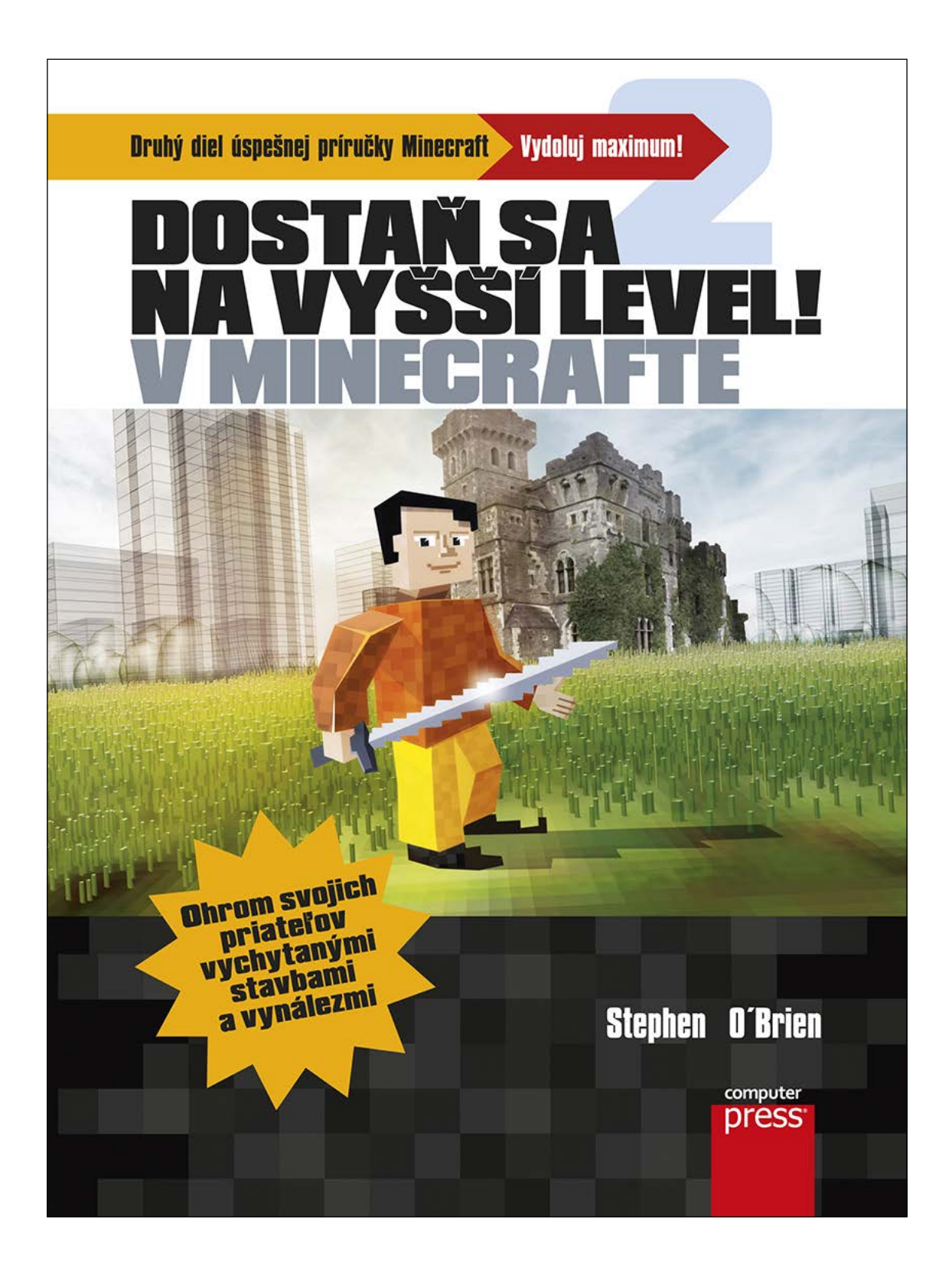

# **Dostaň sa na vyšší level v Minecrafte**

Aj v tlačenej verzii

Objednať si môžete na stránke **www.albatrosmedia.sk**

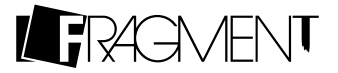

**Stephen O'Brien Dostaň sa na vyšší level v Minecrafte – e-kniha** Copyright © Albatros Media a. s., 2016

Všetky práva sú vyhradené. Nijaká časť tejto publikácie sa nesmie rozširovať bez písomného súhlasu majiteľov práv

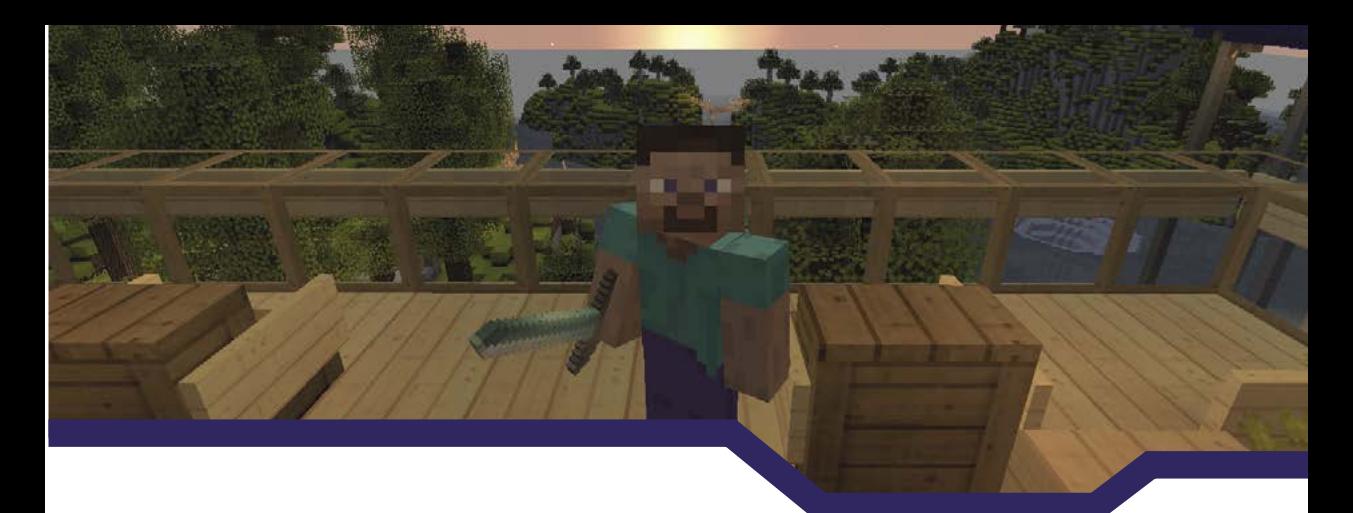

## Obsah

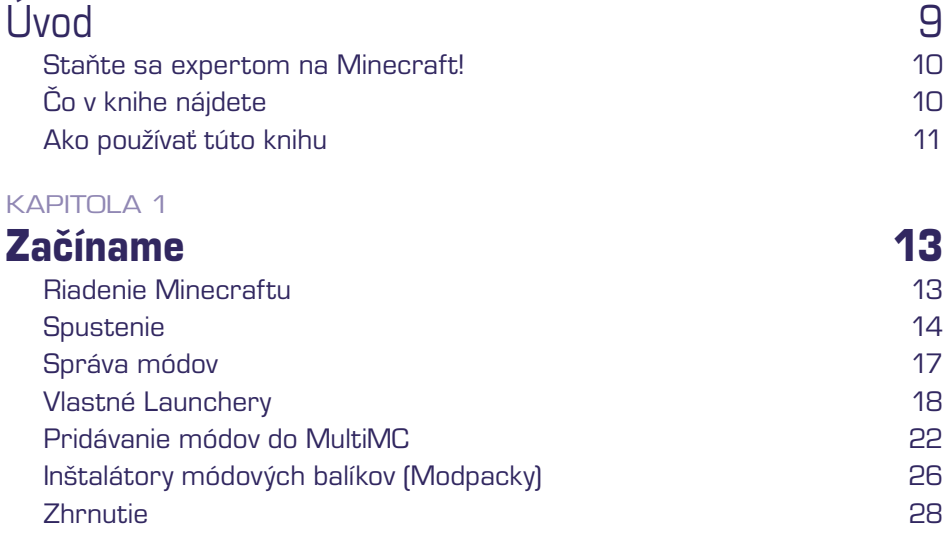

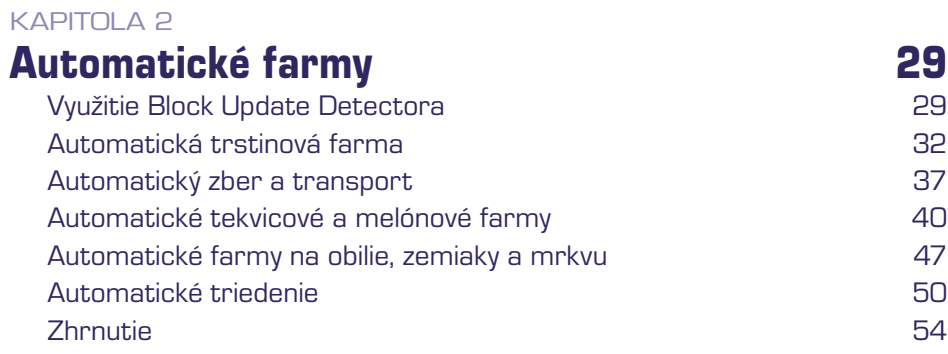

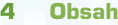

#### KAPITOLA [3](#page--1-0)

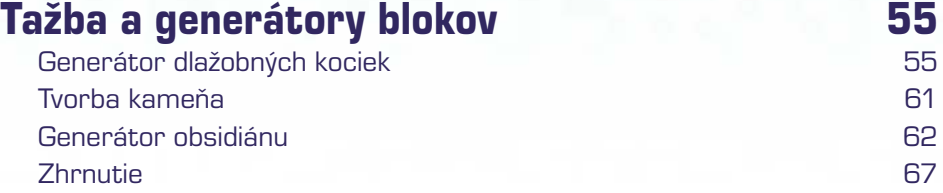

A 3 8 2 8 4 9 8 8 9 9 9 .

#### KAPITOLA [4](#page--1-0)

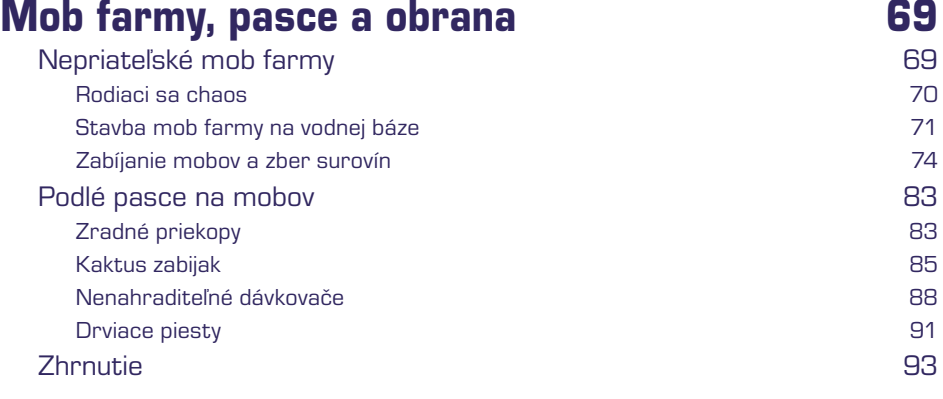

#### KAPITOLA [5](#page--1-0)

### Pokročilé konštrukcie v 195

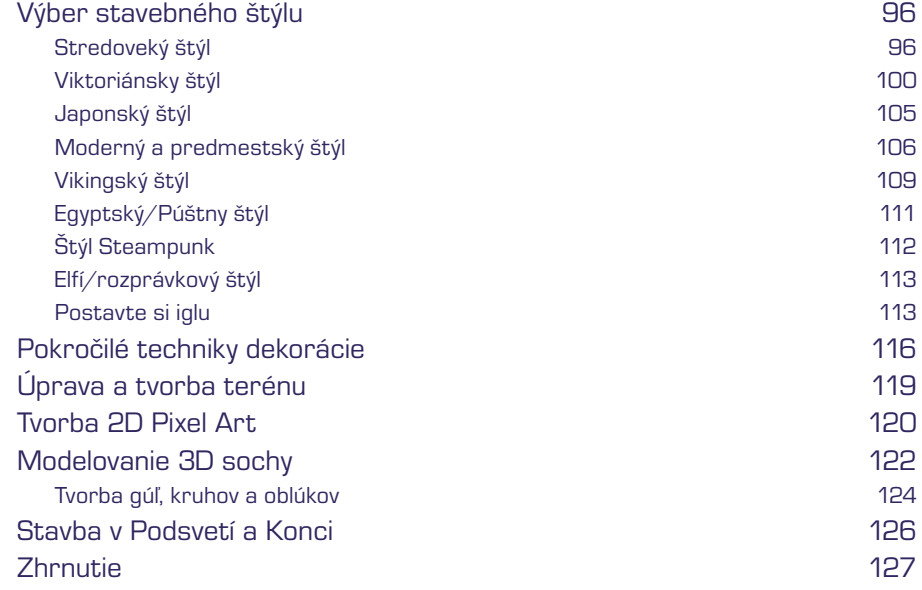

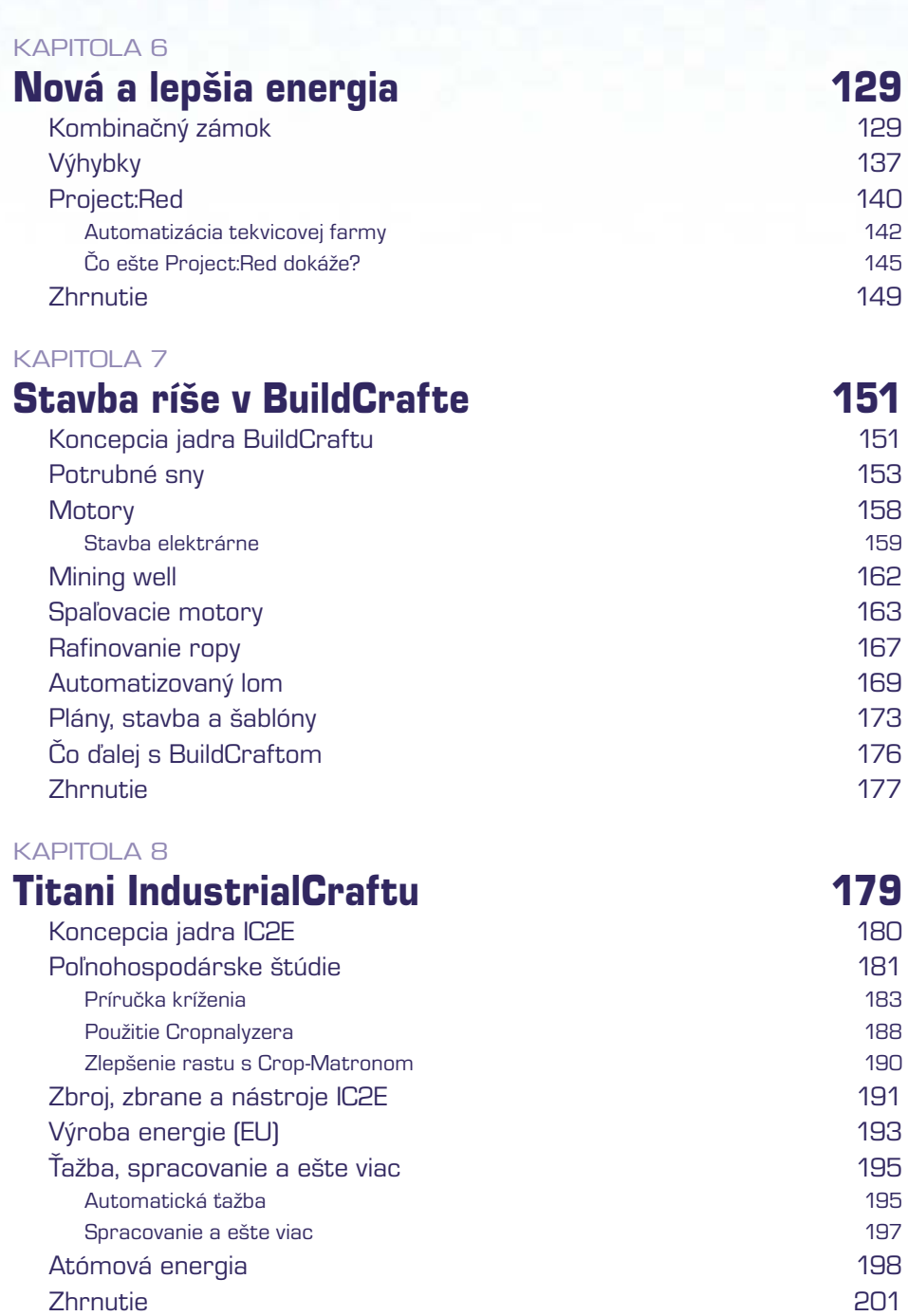

UMPO O A JOV WIGHAS

A

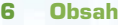

## KAPITOLA [9](#page--1-0)

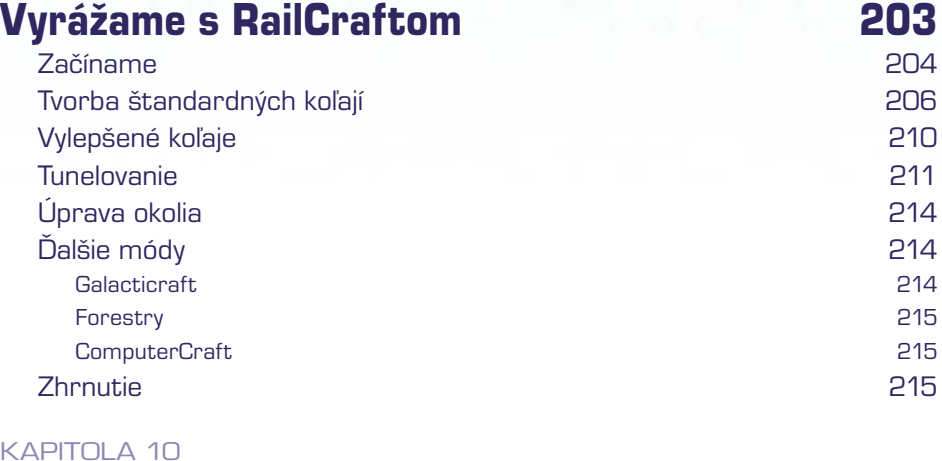

AO VAJOVUIDERSO, 8

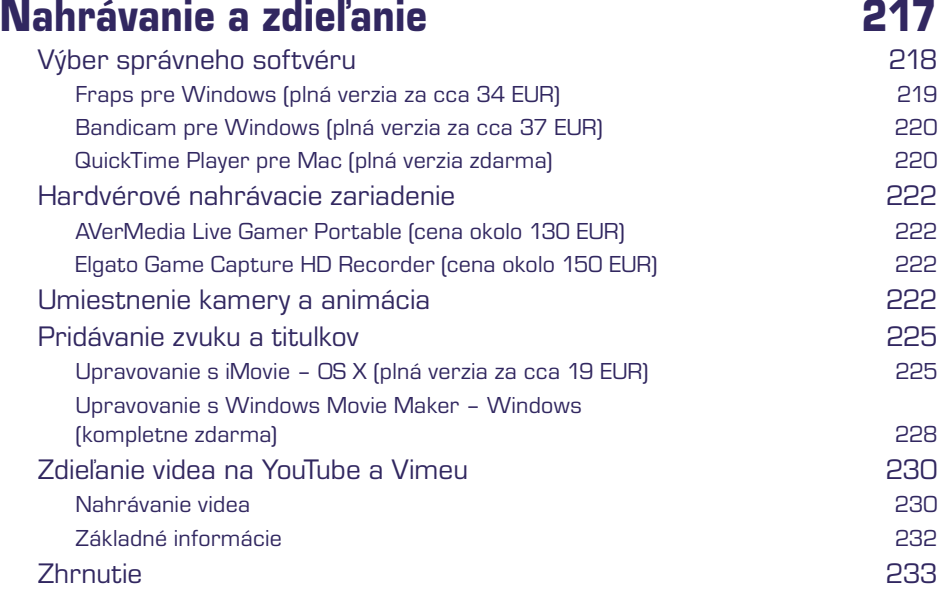

### KAPITOLA [11](#page--1-0)

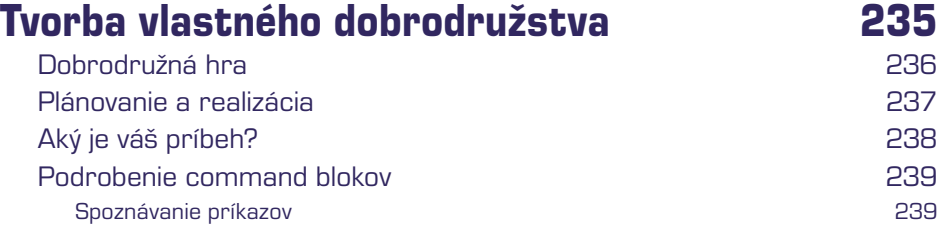

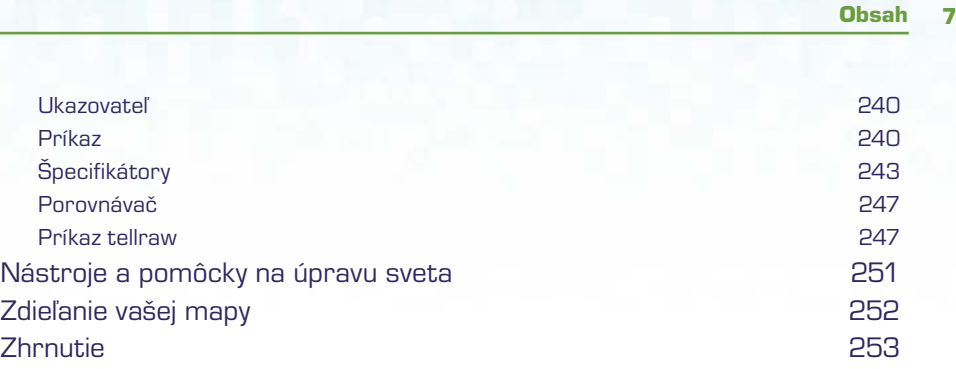

UMPOULDES SON

### Register **255**

## O autorovi

**Stephen O'Brien** je austrálsky spisovateľ a podnikateľ. Po mnohých rokoch strávených v Sillicon Valley v Kalifornii sa usadil v Sydney. Napísal už viac ako 30 titulov pre nakladateľstvo Que a Prentice-Hall, vrátane niekoľkých svetových bestsellerov. Okrem iného vymyslel aj automatizovaný publikačný systém Typefi a nový typ kávovaru mypressi. Minecraft hrá od prvých dostupných verzií a neprestáva ho udivovať množstvo kreativity, ktoré sa v ňom skrýva. Stephen je tiež autorom najúspešnejšej príručky na **Minecraft – Vydoluj maximum!**, ktorú pre vás v slovenskom jazyku takisto vydalo nakladateľstvo Computer Press.

## Venovanie

Mikovi, ktorý bol veľmi trpezlivý počas prípravy týchto kníh. Ďakujem ti, synku. Tvoj otec ťa má najradšej na svete.

## Poďakovanie

Toto bol veľmi zaujímavý projekt. Mám za sebou už viac ako 30 titulov, ale toto bola asi zďaleka najväčšia výzva. Množstvo módov, ktoré sú pre Minecraft dostupné, je nepreberné a skrýva hromady ďalšieho kreatívneho vyžitia. Lenže je to aj pomerne veľký chaos.

A priniesť do toho chaosu nejaký poriadok bolo asi to vôbec najťažšie.

Bolo to ťažké nielen pre mňa, ale aj pre môjho veľmi trpezlivého redaktora. Ďakujem ti, Rick Kughen, za tvoju bezhraničnú trpezlivosť. Dokážeš svojím prístupom vytiahnuť to najlepšie z každého človeka. A tiež ďakujem Timovi Warnerovi, ktorý sa ku mne pridal. A Sethovi Kerneymu, ktorý vždy dokázal udržať veci na uzde, keď sa niečo pokazilo. Takú mieru kontroly v každej situácii by som ja nikdy nemal.

A nakoniec chcem poďakovať členom môjho tímu, ktorých mám to šťastie poznať už dlhú dobu: Alexovi a Hayley Smithovcom. Postarali sa o niekoľko kapitol a knihe pridali veľa ďalších vecí. A tiež sú skrátka skvelí. Ďakujem vám obom, táto kniha by bez vás určite nevznikla.

Posledný človek, ktorému by som chcel poďakovať, je Preeti Davidsonová. Dala si mi všetko, po čom človek môže túžiť.

Ďakujem vám všetkým. Čitatelia, dúfam, že si túto knihu užijete a nájdete v nej veľa zábavy.

<span id="page-8-0"></span>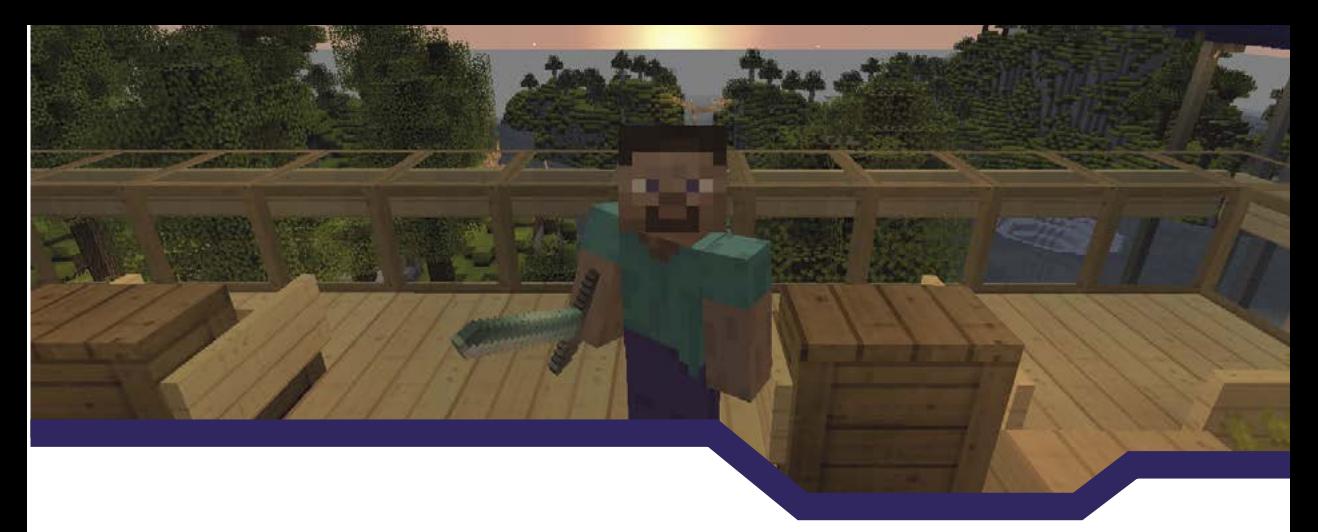

## Úvod

Minecraft je herným titulom, o ktorom sa v posledných rokoch veľa hovorí, a je celkom pozoruhodné, že zaujal hádam všetky vekové kategórie.

Čo však chcete vo svete Minecraftu robiť ďalej, keď už máte svoju vybavenú základňu? Vyplienili a prekopali ste všetky možné hory, kobky a chrámy, prežili ste tuhý súboj s Drakom z Konca a vzali ste si domov jeho vajce. Čo teda ďalej? No, tu ešte len začína tá pravá zábava, ktorá je zdrojom množstva nových zážitkov.

Mnoho funkcií, ktoré sú v základnom Minecrafte – ruditové obvody, možnosť tvoriť komplexné automatizované mob farmy a veľmi kreatívne použitie aj tých najzákladnejších vecí nečakanými spôsobmi – robí Minecraft takou úžasnou a jedinečnou sandboxovou hrou. Časom sa začali objavovať mapy vytvorené hráčmi a obrovské herné servery, ktorých systémy ekonomiky, minihier a celková herná komunita tvoria úplne nový svet na preskúmanie.

To však ešte nie je koniec. Existujú doplnky, ktoré do Minecraftu pridávajú bezpočet funkcií a možností, a tie dostávajú zážitok z hry na vyšší level. Patrí medzi ne aj posunutie celej hry do priemyselného veku a k jadrovej energii, vysokorýchlostným dráham, signalizačným a potrubným systémom, ktoré umožnia automatickú výrobu, možnosť prepravy surovín na obrovskú vzdialenosť a ešte oveľa viac. Všetky tieto veci siahajú za predpokladaný potenciál hry a navyše sú všetky zadarmo.

Avšak, rovnako ako je to v Minecrafte so všetkým, ani preskúmavanie týchto vecí nie je vôbec jednoduché. Návody a pomôcky k nim sú roztrúsené po celom internete v podobe videí na YouTube a nadšeneckých wiki stránok, takže je ich dôveryhodnosť trochu na vode. Neexistuje teda žiadna jednotná príručka alebo web, kde by hráči s istotou mohli hľadať návody a pomocníkov k všetkým možným doplnkom a módom.

Z toho dôvodu bola napísaná táto kniha, aby vám uľahčila objavovanie a pomohla vám s postupom, ale ohromí vás aj tým, do akej hĺbky sa v hre môžete dostať, keď ste si mysleli, že poznáte už všetko.

### <span id="page-9-0"></span>Staňte sa expertom na Minecraft!

Nechajte pôvodný Minecraft za sebou a s touto príručkou sa dostaňte na vyšší level. Naučíte sa používať základné funkcie novými spôsobmi a ešte oveľa viac:

- Jednoduchá inštalácia módov a správa verzií Minecraftu a profilov.
- Automatizácia všetkého možného: ťažby, farmárčenia, domácich prác.
- Tvorba nekonečných zdrojov.
- Výstavba pascí na mobov pre rýchly zisk skúseností a hromady surovín.
- Stavby nádherných 2D a 3D umeleckých diel.
- **E** Estetické úpravy pre všetky možné budovy.
- Používanie ruditových obvodov tak, ako sa má, a to aj s časovaním, kombinačnými zámkami a ďalšími úžasnými systémami.
- Posunutie Minecraftu do priemyselného a jadrového veku nájdite množstvo nových cieľov, nástrojov a schopností.
- Rozšírené možnosti vlakových spojov.
- $\blacksquare$  Šírenie vlastnej tvorby do sveta a natáčanie videí ako profesionál.

### Čo v knihe nájdete

Poďme ďaleko za základy a pozrime sa na úplne nové rady, triky a postupy. Každá kapitola v tejto knihe je venovaná jednej špecifickej časti, a to od samotného prežitia až po stavbu celej ríše. Získajte zo sveta Minecraftu viac už dnes!

- Kapitola 1, "Začíname", sa sústredí na Minecraft launcher a pomôže vám nainštalovať balíčky módov a sprevádzkovať aj ich pokročilé funkcie.
- Kapitola 2, "Automatické farmy", obsahuje najlepšie techniky (po množstve zhliadnutých gameplay videí), ako vytvoriť sebestačné systémy, z ktorých máte neustály zisk, a to bez práce. Tiež tu nájdete, ako tieto získané veci triediť do truhlíc len s pomocou vozíkov a koľají.
- Kapitola 3, "Ťažba a generátory blokov", odstraňuje potrebu ťažby. Postavte si nekonečný zdroj dlažobných kociek a vytvorte si portál do Podsvetia bez potreby diamantového náčinia.
- Kapitola 4, "Mob farmy, pasce a obrana", vám pomôže získať nekonečné zdroje zásob a skúseností pomocou pascí, ktoré mobov zabijú za vás.
- Kapitola 5, "Pokročilé konštrukcie", je hlavne o stavaní, so zameraním na estetiku. O tvorbe 2D a 3D umenia, dekorácii a ručnej úprave terénu k dokonalosti.
- Kapitola 6, "Nová a lepšia energia", dá ruditovým obvodom Minecraftu nový náboj. Postavte si kombinačné zámky a chráňte tak svoju pevnosť, naučte sa pracovať s výhybkami a presuňte energiu na novú úroveň.
- <span id="page-10-0"></span>■ Kapitola 7, "Stavba ríše v BuildCrafte", vás zoznámi s jedným z najkomplexnejších módov. Naučíte sa jednoducho triediť, kopať obrie bane, rafinovať palivo a tvoriť masívne stroje.
- Kapitola 8, "Titani IndustrialCraftu", vám pomôže vytvárať nové druhy rastlín, stavať si veľmi silné zbrane a náradie a dokonca aj jadrové elektrárne.
- Kapitola 9, "Vyrážame s RailCraftom", prináša celý húf vylepšení do systému vozíkov. Povedzme, že sa udržíte na dráhe.
- Kapitola 10. "Nahrávanie a zdieľanie", vám uľahčí publikovanie vašej práce. Tri z Top 10 YouTube kanálov sú ľudia hrajúci Minecraft, takže sa naučíte využiť správny hardvér aj softvér, ďalej sa dozviete informácie o používaní kamery v hre, ozvučení a ďalších dôležitých veciach.
- Kapitola 11, "Tvorba vlastného dobrodružstva", je vaša vlastná hra v hre. Naučíte sa vytvárať mapy, ktoré môžete naplniť najrôznejšími záhadami a vychytávkami (napríklad aj teleportácie) a nakoniec ich zdieľať s celým svetom.

Je toho veľa, tipy, triky a iné veľmi zaujímavé veci, ktoré rozširujú Minecraft prekvapivými a zábavnými cestami.

### Ako používať túto knihu

Naprieč touto knihou budete narážať na veci, ktoré budú označené ako Poznámky, Tipy a Varovania – všetko je vysvetlené tu.

### POZNÁMKA

Poznámky poukazujú na drobné informácie, ktoré sú užitočné, ale nie rozhodujúce. Často slúžia len ako zaujímavosť navyše.

#### TIP

Tipy poukazujú na užitočnú drobnosť, ktorá vám pomôže vyriešiť nejaký problém. Hodia sa vždy, keď sa ocitnete v úzkych.

### VAROVANIE

Upozornenia vás varujú pred potenciálnou katastrofou alebo nástrahou. Neignorujte ich!

<span id="page-12-0"></span>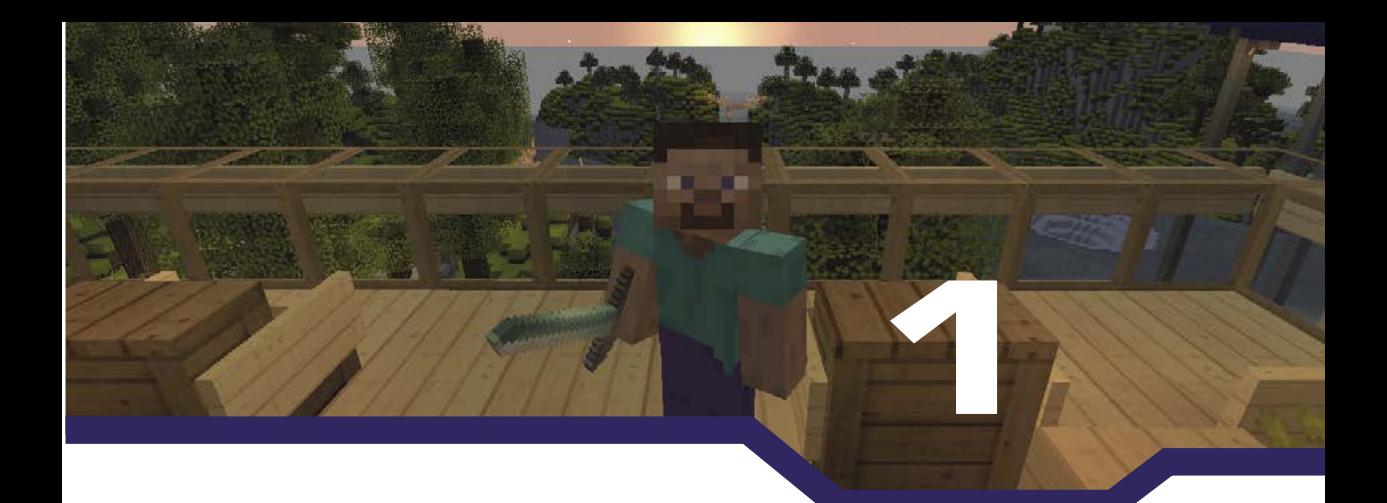

## Začíname

V tejto kapitole:

- Nastavenie vlastných profilov.
- Spúšťanie starších verzií a spätná kompatibilita.
- Oddelená inštalácia kvôli ochrane svetov.
- Začiatok s kompletnými balíčkami módov.
- Zálohovanie uložených svetov.

Minecraft nie je ani tak hra, ako skôr celý systém pohyblivých súčastí, ktoré spolu fungujú v tesnej zhode. Keď budete hrať základnú hru, nebudete mať s hraním žiadne problémy, ale ak začnete základnú hru rozširovať, a to rôznymi spôsobmi, budete potrebovať vedieť, ako sa dostať k rôznym verziám hry, ako si zálohovať uložené svety pre prípadnú neskoršiu obnovu, a možno dokonca aj ako spustiť Minecraft úplne novým spôsobom.

Nie je úplne nevyhnutné čítať túto kapitolu, aby ste mohli pokračovať v knihe ďalej, ale nájdete tu niekoľko výborných rád, ktoré vám pomôžu uviesť veci do chodu a otvoria vám nové obzory, čo, samozrejme, uľahčí aj inštaláciu modifikácií, ktoré v neskorších kapitolách budete potrebovať.

V tejto kapitole sa počíta s tým, že máte zakúpenú originálnu kópiu Minecraftu a do použitých aplikácií budete zadávať vaše prihlasovacie údaje. Tak, dajme sa do toho!

### Riadenie Minecraftu

Na rozdiel od ostatných hier, ktoré už boli vydané vo svojej konečnej podobe, až na nejaké opravné patche, je Minecraft neustále vo vývoji. Švédsky vývojársky tím Mojang hru pomerne rýchlo rozvíja a pridáva nové funkcie a možnosti. Zároveň s týmto vývojom sa fanúšikovia tiež veľmi činili a vyrobili tisíce rôznych módov (modifikácie rozširujúce možnosti hry, ktoré Mojang do hry nepridal), hosťujú stovky herných serverov s ich vlastnými módmi, ktoré vyžadujú úpravu na strane hráča, a tvoria sťahovateľné interaktívne mapy s vlastnými modifikačnými požiadavkami.

#### <span id="page-13-0"></span>POZNÁMKA

#### Čo módy robia?

Jednoducho povedané (čo je trošku prehnané, pretože okolo módov nie je nič jednoduché), mód môže do hry pridať obrovské množstvo funkcií, možností a herných prvkov. Niektoré módy menia krajinu, iné pridávajú nové zvieratá alebo upravujú animáciu postavy. Ďalšie pridávajú minimapu, zatiaľ čo iné menia systém fungovania inventára alebo do sveta generujú nové stavby či ruiny. Tie najzaujímavejšie však pridávajú úplne nové predmety, systémy a funkčnosť herných prvkov od nahrádzania ruditu, až po priemyselný a jadrový vek.

Minecraft samotný podstupuje automatické updaty a updatovanie módov máva meškanie oproti samotnej hre a, bohužiaľ, to občas trvá aj rok, a to kvôli nekompatibilite. Dobrodružné mapy sú tiež väčšinou tvorené pre špecifické verzie Minecraftu. Úprimne, je nemožné udržať ich všetky funkčné bez množstva vynaloženého času jej tvorcu. Navyše hranie na veľmi upravených serveroch s nainštalovanými zlými módmi môže hráčovi spôsobiť aj ban, čo je spôsob, ako zabrániť podvádzaniu, a ako to často býva, tak i samotné módy vedú k nesprávnej funkčnosti a akurát vám poškodia uložené svety alebo sa Minecraft dokonca odmietne spustiť.

### **Spustenie**

Minecraft Launcher má niekoľko funkcií a niektoré z nich sú zásadné. Primárnym účelom je ukladanie prihlasovacích údajov spojených s vaším Minecraft účtom (kontom), sťahuje a updatuje súbory Minecraftu a spúšťa samotnú hru. Okrem toho vám tiež umožňuje vytvoriť si vlastné profily, takže môžete spúšťať hru s akoukoľvek verziou a pár ďalšími voliteľnými parametrami. Launcher sa dá tiež použiť na prístup k tzv. snapshotom (priebežné updaty) ďalšej verzie hry, ktoré sú väčšinou raz týždenne zverejňované vývojármi.

Keď zapnete Minecraft Launcher, uvidíte obrazovku podobnú tej na obrázku 1.1, samozrejme s vaším prihlasovacím menom. Som si však istý, že to už dobre poznáte.

Teraz vezmeme váš profil a vykonáme pár zaujímavých vecí.

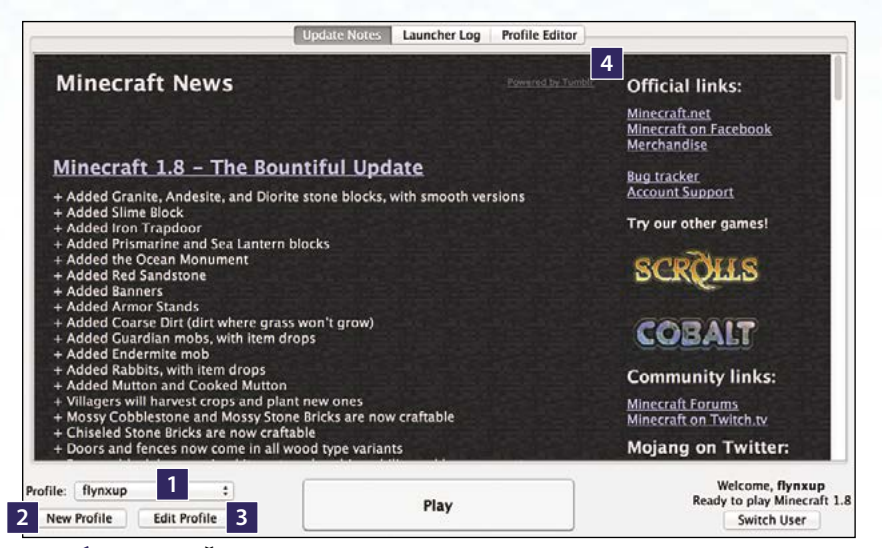

OBRÁZOK 1.1: Štandardná podoba Minecraft Launcheru umožňujúca tvorbu viacerých profilov, ktoré môžu byť zároveň spustené ako samostatné hry.

- **1.** Výber profilov.
- 2. Vytvorenie profilu (parametre sa skopírujú z momentálne vybraného).
- 3. Upraviť vybraný profil.
- 4. Zobraziť, upraviť alebo vymazať všetky profily.

Pre zahriatie začnite tým, že si vytvoríte profil, ktorý bude mať automaticky vždy poslednú zverejnenú verziu hry. Sú tým myslené snapshoty, ktoré Mojang týždenne vydáva. Vždy obsahujú nejaké chyby, takže je najbezpečnejšie mať preň samostatný svet. Postupujte podľa nasledujúcich krokov až k obrázku 1.2:

- **1.** Kliknite na **New Profile**. Na obrazovke uvidíte to, čo na Obrázku 1.2, len názov profilu bude v inom tvare (Copy of …).
- **2.** Potom kliknite na **Edit Profile** a zmeňte **Profile Name** na **Snapshot**.
- **3.** Zaškrtnite **Game Directory** a k vypísanej ceste pripíšte **"\saves\snapshots**". Cestu však nijako viac neupravujte, ako je na obrázku 1.2. Pridaním snapshots na koniec cesty vytvoríte priečinok (zložku) v adresári saves, kde sú umiestnené ostatné verzie hry. Ak by ste pridali len "\snapshots", tak by sa priečinok vytvoril v hlavnom adresári hry a mohli by vznikať problémy pri spúšťaní.
- **4.** Zaškrtnite **Enable experimental development versions ("snapshots")** a v okne, ktoré sa vám objaví, kliknite na **Yes.**
- **5.** Uistite sa, že v rozbaľovacom zozname **Use version** máte vybrané **Use Latest Version**. Ak na ponuku kliknete, tak sa vám zobrazia všetky posledné snapshoty.

Sú pomenované podľa roku a týždňa, v ktorom vyšli, a na konci majú písmeno, ktoré ukazuje, koľký je to snapshot v jednom týždni. Napríklad 14w25b znamená, že je druhý v týždni 25 a roku 2014. Mimochodom, ak **Enable experimental** vypnete, rozbaľovací zoznam bude ukazovať len finálne verzie.

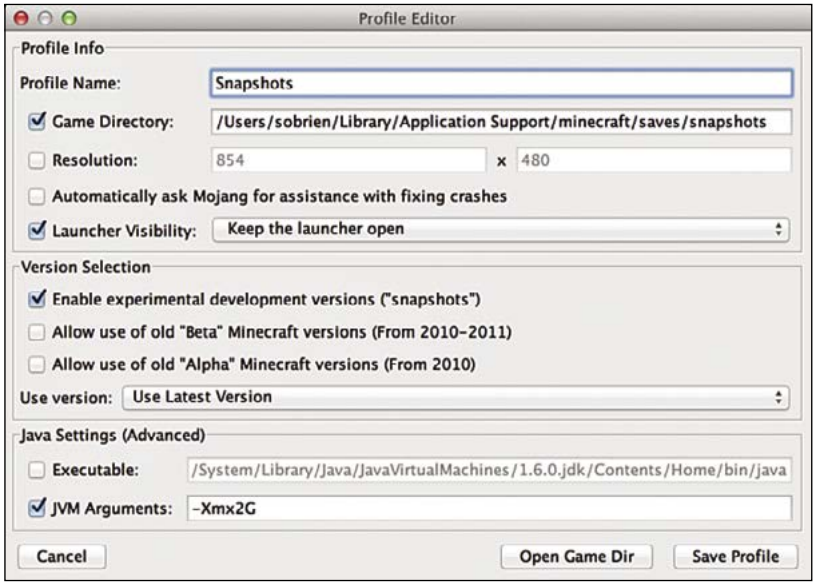

OBRÁZOK 1.2: Tvorba vlastného profilu

Pri tvorbe je aj pár ďalších parametrov:

- **Resolution (Rozlíšenie)** Nastaví šírku a výšku herného okna. Veľkosť okna môžete tiež meniť priamo počas hrania pomocou klasického ovládania veľkostí okien, ale obe tieto nastavenia nemajú žiadny vplyv na obraz, ak máte hru zapnutú na celú obrazovku, čo môžete zapnúť v nastavení grafiky alebo pomocou klávesu F11.
- **Automatically ask Mojang for assistance with fixing crashes** vybraním tejto možnosti budete Mojangu automaticky odosielať chybové hlásenia z hry. Samozrejme, nečakajte, že vás budú kontaktovať, ale hlásenie o chybách vývojárom pomôže chybu opraviť.
- Launcher Visibility Odporúčam mať toto nastavené na Keep the launcher open, čo zanechá po spustení hry launcher otvorený a umožní vám rýchle znovuspustenie hry, ak budete potrebovať hru reštartovať.
- Allow use of old "Beta" and "Alpha" versions tieto možnosti vám umožnia zahrať si napríklad aj tú úplne prvú verziu Minecraftu. Môže byť zaujímavé, pozrieť sa na historické začiatky celej hry, pre mňa je to až nostalgia.
- **Java Settings (advanced)** Minecraft je možné spustiť vo virtuálnej Jave (JVM java virtual machine), ale neodporúčam sa v tom veľmi "špárať". Užitočné je to v tom, že

<span id="page-16-0"></span>ak použijete JVM, tak môžete nastaviť, koľko bude Minecraft využívať pamäte RAM. Základné je -Xmx1G, ktoré využíva IGB RAM (je to možné spoznať podľa 1G v názve). Ak budete chcieť hrať s nejakými módmi a s veľmi detailným resource packom, budete potrebovať viac pamäte, ale nikdy nevyužívajte viac ako polovicu pamäte vášho počítača. Ak máte 8 GB pamäte, zadajte -Xmx4G a hra bude využívať 4 GB vašej systémovej pamäte. Ale nemá vôbec žiadny zmysel používať viac ako 2 GB pamäte, teda -Xmx2G.

Len čo budete hotoví s úpravami profilu, kliknite na **Save Profile** pre návrat na hlavnú obrazovku Launcheru, uistite sa, že máte vybraný profil Snapshot a hru konečne spustite.

Ak ste vybranú verziu snapshotu ešte nikdy nehrali, tak sa vám všetky potrebné súbory stiahnu.

Vytvorte si nový svet a pomenujte ho nejako logicky, napríklad "Posledný Snapshot" alebo priamo podľa názvu snapshotu (napr. 14w25a).

Uložený svet môžete nájsť v priečinku Saves v priečinku hry a ak budete potrebovať, tak si z tohto priečinka môžete zálohovať vaše svety podľa potreby, či už kvôli obyčajnej opatrnosti, alebo si chcete svet preniesť na iný počítač. Samozrejme, môžete svet premenovať na "world" a potom ho použiť ako základný svet na vlastnom serveri.

V launcheri sú ešte dve ďalšie sekcie. V hornej časti okna je **Development Conseole**. Ak si ho otvoríte, uvidíte len množstvá riadkov záznamov o komunikácii so serverom Mojangu, čo nie je nijako dôležité, ale vývojárom to pomáha vylaďovať prípadné chyby, ktoré sa objavia.

Posledná vec je **Profile Editor,** ktorý slúži na výpis všetkých vašich profilov. Ak si nejaký dvojklikom otvoríte, tak sa vám objaví okno úpravy profilu, ktoré ste použili pri jeho tvorbe. Po kliknutí pravým tlačidlom sa otvorí ponuka s možnosťami pridania (add), upravenia (edit) a odstránenia (delete) profilu alebo otvorenie priečinka s profilom.

### Správa módov

Ako už ste si mohli všimnúť, je možné urobiť si v launcheri jedinečné nastavenie pre každý profil. Takisto si ho môžete prispôsobiť nárokom vašich resource packov a svetov, ale to nezahŕňa problémy týkajúce sa módov, pretože každý profil, nech už je nastavený, ako chce, spúšťa vybranú verziu hry z toho istého súboru. Toto je možné obísť manuálne, návod nájdete na http://minecraft.gamepedia.com/Mods/Installing\_mods, ale je to kopa práce, takže herná komunita vymyslela spôsoby, ako to urobiť jednoduchšie, a to dvoma spôsobmi:

<sup>Q</sup> **Vlastné launchery** – Vlastné Minecraft launchery uľahčujú prácu s viacerými nainštalovanými verziami hry (inštanciami), resource packov a, samozrejme, módov. Tieto launchery vám dovoľujú vyberať si módy, ktoré v hre budú, a umožnia vám zostavovať si vlastné módové balíčky, a to bez obáv, že by ste nejako zasiahli do originálnych súborov hry.

#### <span id="page-17-0"></span>POZNÁMKA

#### Vanilla, alebo niečo zaujímavejšie?

Vanilla je úplne čistá hra alebo softvér, ktorý nie je nijako upravený, a to žiadnym spôsobom. Akýkoľvek mód alebo resource pack upravuje Minecraft a mení zážitok z hry, takže akákoľvek z verzií, o ktorých je tu teraz reč, už nie je Vanilla, ale niečo zaujímavejšie.

■ Inštalátory módových balíkov (modpacky) – modpacky sú už hotové balíky módov, ktoré sú vyladené pre danú verziu Minecraftu a zvyčajne sú zamerané na špecifický štýl hrania. Napríklad môže byť balíček vytvorený pre hranie na danom serveri a iný zasa rozširuje hru o nespočetné technické možnosti a kúzla, ktoré spolu utvárajú úplne nový svet.

Poďme sa na ne pozrieť poriadne.

### Vlastné Launchery

Vlastné launchery pomáhajú s hladkou inštaláciou módov do viacerých inštancií Minecraftu. Je veľa dôvodov, prečo mať viac inštancií, tu ich pár je:

- <sup>Q</sup> **Vlastný piesoček** Každá z inštancií je oddelená od ostatných, takže má svoj vlastný svet, resource pack a módy a vďaka tomu sa predchádza rôznym konfliktom medzi rôznymi verziami hry.
- Pohodlie Ľahké vyberanie módov, ktoré chcete použiť, a možnosť ich zapnúť či vypnúť jednoduchým dvojklikom.
- Flexibilita Aj jednu verziu Minecraftu môžete mať vo viacerých inštanciách, takže jednu môžete mať zameranú na pohodlné hranie v normálnom svete, druhú na technické módy a tú tretiu na ďalšie úplne iné veci, napríklad na hranie na nejakom serveri.

Je veľa vlastných launcherov. Medzi tie populárnejšie patrí Magic Launcher, ktorý je veľmi podobný tomu originálnemu, ale umožňuje ľahkú manipuláciu s módmi a rozšírené nastavenie profilu. Asi najpoužívanejší je MultiMC – ten vám tiež opíšem.

Ako uvidíte na obrázku 1.3, tak tvorenie jednotlivých inštancií je v MultiMC celkom jednoduché. Program je podporovaný Windows, Mac OS a Linuxom, práca s ním je dosť intuitívna.

MultiMC si môžete stiahnuť z http://multimc.org. Len čo je nainštalovaný a otvorený, uvidíte len čistú bielu plochu čakajúcu na vaše inštancie.

| 0 <sup>o</sup><br>ُ⊖              |                                                   |                                  | MultiMC 5 - Version 0.4.2 on osx64 |                          |                                                                                                    |
|-----------------------------------|---------------------------------------------------|----------------------------------|------------------------------------|--------------------------|----------------------------------------------------------------------------------------------------|
|                                   |                                                   | $\mathbf{c}$                     |                                    | $P$ $\blacktriangleleft$ | <b>NUT</b> Accounts                                                                                                    |
| TNT<br>1.6.4<br><b>Buildcraft</b> | 1.7.10<br><b>Buildcraft</b><br>1.7.2              | $1.7.2 \text{ mod}$<br>Minecraft | 1.7.4<br>Snapshots                 | 1.7.5                    | 11111111111111<br>Minecraft Vanilla<br>1.8<br>Play                                                                                        |
| 1.7.10                            |                                                   | Vanilla 1.8                      |                                    |                          | Play Offline<br><b>Change Group</b><br><b>Edit Instance</b><br><b>Instance Settings</b><br><b>Edit Notes</b><br><b>Manage Screenshots</b> |
|                                   | Version 0.4 out - Jar mods, UI changes, and more! |                                  |                                    |                          | <b>Instance Folder</b><br>¥<br>More news                                                                                                  |
| Minecraft 1.8                     |                                                   | Web                              | <b>Account</b><br>v                | <b>Skins</b><br>Auth     | Session<br>e<br>$\checkmark$                                                                                                    |

**OBRÁZOK 1.3: Hlavná obrazovka MultiMC** 

Prvá vec, ktorú je dobré urobiť, je prihlásiť si váš Minecraft účet:

- **6.** Kliknite na **Accounts** v pravom hornom rohu a vyberte **Manage Accounts**.
- **7.** Kliknite na **Add** (Pridať), zadajte vaše prihlasovacie údaje a kliknite na **OK**, MultiMC si potom potvrdí vaše prihlásenie a ak prebehne všetko v poriadku, uvidíte svoj účet v okne Manage Accounts. Zatvorte ho a tým sa vráťte na úvodnú obrazovku.
- **8.** Teraz kliknite na tlačidlo **Add a new instance** (ikonka v ľavom hornom rohu, vyzerá ako čistý papier).
- **9.** V tomto okne zadajte názov inštancie a potom vyberte verziu hry zo zoznamu. Ak nevidíte posledný vydaný snapshot, kliknite na tlačidlo **Refresh**.
- **10.** Kliknite na **OK** a MultiMC stiahne všetky potrebné súbory.

A to je všetko k tvorbe inštancií.

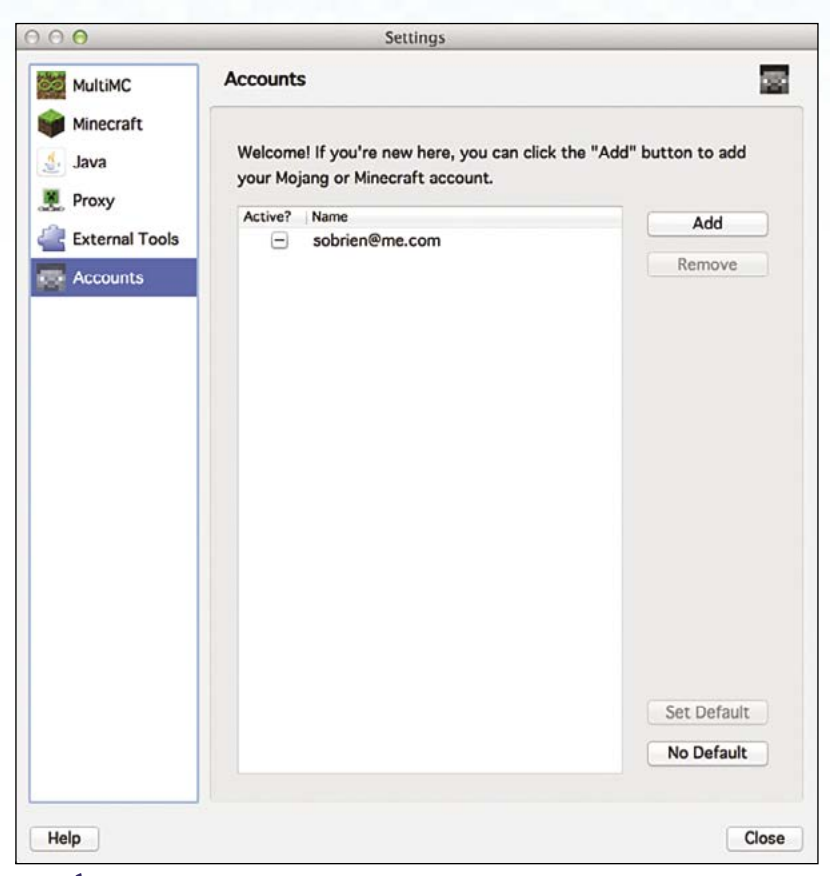

OBRÁZOK 1.4: Okno správy účtov (Manage Accounts) v MultiMC

Teraz sa pozrieme na pravú stranu úvodnej obrazovky, kde je lišta s hlavnými funkciami.

- **Play** Zapne vami vybranú inštanciu s možnosťou prístupu na verejné herné servery.
- **Play Offline** Zapne hru v offline režime. Aj v tomto režime je možné hrať na serveri, ale len na serveroch, ktoré sú v LAN sieti (domáca WiFi sieť a pod.).
- **Edit Notes** Poznámka k inštancii, napríklad pre stručný popis.
- Change Group Vytvorenie skupín, do ktorých môžete inštancie rozdeľovať. Skupiny sú ideálne pre rozdelenie na Vanilla, módované a pod.
- **Manage Screenshots** V hre môžete urobiť Screenshot (snímku obrazovky) pomocou tlačidla F2. Všetky screenshoty sú uložené v priečinku Screenshot, ktorý nájdete v priečinku Instance (opísané nižšie). MultiMC obsahuje aj funkcie dovoľujúce screenshot automaticky nahrať na Imgur.com (web na ukladanie obrázkov) a umožní vám jednoducho si screenshot nahrať na váš web, sociálne siete a pod.